**Mendelova univerzita v Brně Agronomická fakulta Ústav biologie rostlin** 

# **Inovace praktických cvičení molekulárně-biologických předmětů o sekvenční úlohy**

PRACOVNÍ PROTOKOL PRO PŘEDMĚT GENETCKÁ DIVERZITA

# **Vypracováno v rámci projektu FRVŠ MŠMT 447/ 2012/ F4a.**

**Ing. Eva Konečná Ing. Pavel Hanáček, Ph.D. 2012** 

**9ázev úlohy:** Sekvenční analýza vybraných kódujících a nekódujících oblastí chloroplastové a jaderné DNA u hrachu

### **Použité p**ř**ístroje:**

horizontální elektroforéza se zdrojem Proffesional Basic Gradient Termocycler (Biometra) gelový dokumentační systém (GDS) spektrofotometr Picodrop (East Port)

#### **Pracovní pom**ů**cky:**

jednokanálové pipety Nichiryo spotřební plast – špičky, mikrozkumavky pro PCR

### **Použité chemikálie:**

Promega GO Taq-polymeráza s pufrem, směs dNTPs Serva, oligonukleotidy pro specifickou PCR amplifikaci chloroplastové (*matK*, *trnH-psbA*) a jaderné DNA (*ITS*), genomová DNA *Pisum sativum* izolovaná kitem DNEasy Plant Mini Kit (Qiagen), potřeby pro agarózovou elektroforézu (agaróza, TAE pufr, roztok ethidium bromidu), velikostní marker Quick-Load® 100 bp DNA Ladder (NEB), 3M octan sodný CH3COONa, 96% EtOH.

#### **Použité programy:**

ClustalW- http://www.ebi.ac.uk/Tools/msa/clustalw2/ BioEdit- http://www.mbio.ncsu.edu/bioedit/bioedit.html MEGA- http://www.megasoftware.net/

#### **Studované oblasti DNA:**

Pro účely fylogenetiky se používají rozmanité sekvence DNA o různé délce z různých částí rostlinného genomu. Tyto DNA markery je možné dělit podle lokalizace v buňce na jaderné, plastidové a mitochondriální. Může se jednat buď o sekvence kódující (geny pro proteiny a funkční RNA), nebo nekódující (introny, mezerníky, pseudogeny aj.). *Mat K* je sice jedna z nejrychleji se rozvíjejících kódujících oblastí chloroplastové DNA, ale nekódující oblasti cpDNA, jako *trnH-psbA*, jsou mnohem variabilnější. Podléhají více mutacím a v rámci fylogenetických studií je můžeme úspěšně použít i na nižší taxonomické úrovni (mezirodová, vnitrodruhová). ITS je nekódující oblast nacházející se mezi velmi konzervovanými kódujícími oblastmi 18S a 28S rRNA. Vyvíjí se rychleji než většina jiných genů, z čehož plyne, že se může velmi lišit i mezi úzce příbuznými druhy a může být proto dobrým markerem.

# **Pracovní postup:**

# **PCR s templátovou DNA hrachu a primery pro oblasti** *matK, trnH-psbA* **cpDNA a ITS oblast nDNA**

1. Namíchat reakční směs po všechny 3 páry primerů lokusů A) *matK*, B) *trnH-psbA*,

C) ITS, podle tabulky. Všechny komponenty, které byly zamrazeny, vyjma polymerázy, je potřeba po rozmrazení promíchat pomocí vortexu:

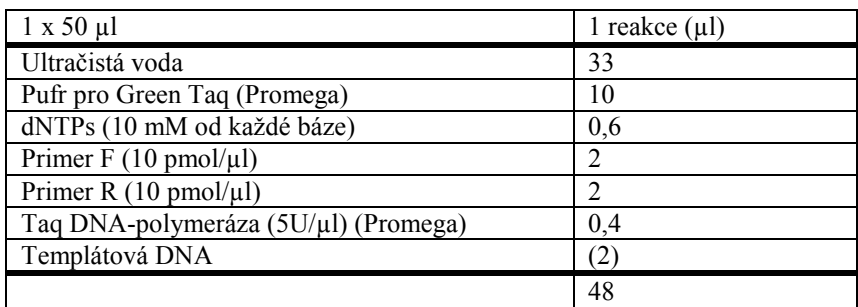

- 2. Promíchat reakční směs pomocí vortexu.
- 3. Rozdělit reakční směs po 48 µl do zkumavek pro PCR (0,2 ml).
- 4. Přidat do zkumavek po 2,0 µl DNA.
- 5. Zkumavky vložit do termocykleru a spustit program:

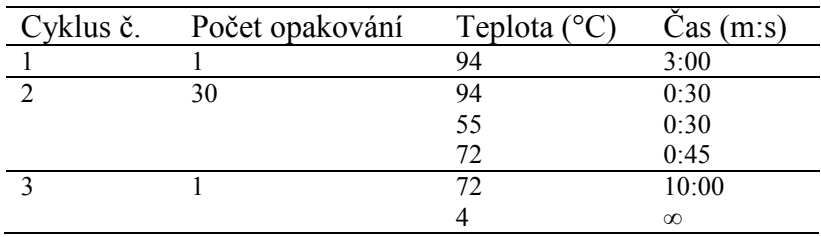

- 6. Po skončení programu aplikovat 2 µl vzorku na 1% agarózový gel a otestovat úspěšnost PCR pomocí horizontální elektroforézy.
- 7. Gel nasnímat pomocí GDS.

#### **Purifikace PCR produktu ethanolem a octanem sodným**

Purifikací (přečištěním) PCR produktu dojde k odstranění zbylých primerů a neinkorporovaných nukleotidů pomocí např. komerčních kitů nebo levnějších variant jako je metoda purifikace PCR produktu etanolem a octanem sodným. Při tomto postupu dojde i k odstranění přebytku primerů - postup je tudíž vhodný i pro purifikaci vzorků před automatickým sekvenováním.

- 1. Pipetovat 50 µl PCR reakční směsi do 0,6 mikrozkumavky (při menším objemu přidat ultračistou vodu, při větším objemu přidat adekvátně větší množství dalších komponent).
- 2. Přidat 7,5 µl 3M octanu sodného, 156,25 µl 96% EtOH a 36,25 µl ultračisté vody, zavřít mikrozkumavku, vortexovat (při více vzorcích je možné směs namíchat dopředu, vortexovat a aliqoty rozpipetovat).
- 3. Nechat stát 15 minut při laboratorní teplotě.
- 4. Vložit do centrifugy (označit orientaci mikrozkumavky v centrifuze), centrifugovat cca při 13 000rpm/20 minut.
- 5. Ihned po centrifugaci odebrat špičkou všechen supernatant.
- 6. Přidat 250 µl 70% EtOH, zavřít mikrozkumavku a vortexovat.
- 7. Vložit do centrifugy (správnou orientací) a centrifugovat při cca 13 000 rpm/5 min.
- 8. Opět rychle odstranit supernatant, vzorky vysušit a pelet rozpustit v ultračisté vodě či vhodném pufru (0.1 TE apod.).

Vzorek DNA uchovat v lednici či mrazáku.

# **Sekvenční analýza**

Vyhodnotit získané sekvence pomocí vhodných softwarů např. ClustalX a BioEdit. Ke konstrukci fylogenetických stromů je možné použít programy MEGA a TreeView.

# **Vyhodnocení sekvenování:**

# **Posouzení kvality sekvencí**

• Otevřít \*.zip soubor se sekvencemi a postupně zkontrolovat, zda jsou všechny elektroforetogramy čitelné a vyhodnotitelné *Obr. 1*.

- Sekvence v antisense orientaci převést do sense orientace. Sekvenci v \*.AB1 formátu otevřít pomocí programu BioEdit a v nabídce "view" zatrhnout " Reverse Complement". Následně sekvenci uložit v nabídce "File" vybrat "Export as Fasta".
- U vyhodnotitelných souborů (píky jsou zřetelně čitelné bez výrazných překryvů) sloučit sekvence ve formátu FASTA do jediného souboru (k jednomu z \*.txt souborů přikopírovat postupně všechny ostatní tak, aby každá z položek začínala na samostatném řádku znakem">").

# **Multiple alignment a editace sekvencí**

- Spustit program ClustalX, v nabídce "File" zvolit "Load Sequences" a vyberat vytvořený FASTA soubor v \*.txt (je vhodné, aby v názvu souboru a v řádcích za znakem" > " byly jen běžné znaky, ne tečky, hvězdičky, mezerníky, lomítka a pod.)
- V nabídce "Alignment" vybrat "Do Complete Alignment" **Obr.** 2, zvolit místo uložení na disku a odkliknout "Align", získaný alignment je ve formátu \*.dnd.
- Otevřít program MEGA a v nabídce "Alignment" vybrat "Alignment Explorere/CLUSTAL", v tabulce zvolit "Retrieve sequences from a file" a potvrdit.
- Označit sekvence a v nabídce vybrat "Align by ClustalW" a potvrdit " $OK^{\alpha}$
- Pomocí panelu "Edit" je možné sekvence editovat.
- Postupně procházet sekvence a porovnávat je s elektroforetogramy (\*.ab1), které otevíráme v programu BioEdit a opravujeme případné chyby a nesrovnalosti pomocí,  $Copy$ ", "Paste" a "Cut".
- Opravené sekvence zarovnat odstraněním nečitelných sekvencí na začátku a konci (vyberat do bloku a odstranit pomocí klávesy "Delete").
- Uložit editovanou sekvenci \*.meg formátu a v tomto formátu opět otevřít v programu MEGA.
- Z takto upravených sekvencí lze následně vytvořit dendogram podobnosti pomocí nabídky "Phylogeny" a "Construct Phylogeny" **Obr. 3**, kde vybereme metodu konstrukce dendogramu a volíme další parametry.

*Obr. 1 Ukázka čitelnosti elektroforeogramu sekvence matK oblasti* 

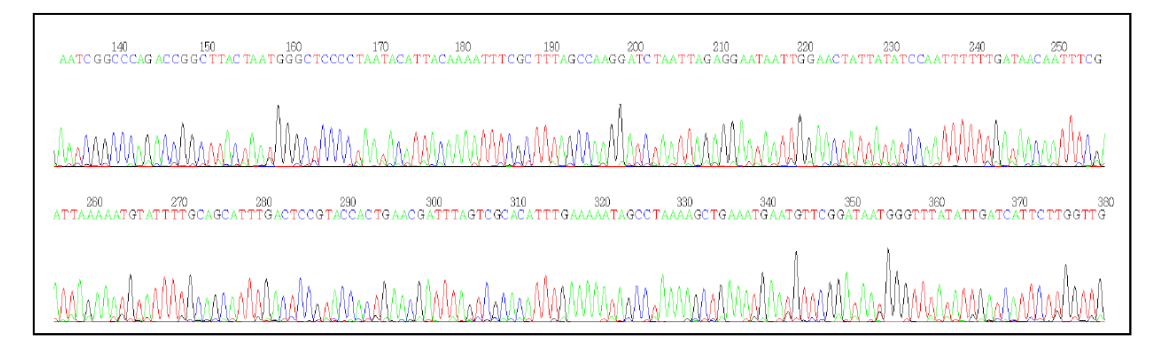

**Obr. 2** Multiple alignment sekvencí matK oblasti s vyznačenými SNPs- Single Nucleotid *Polymorphisms* 

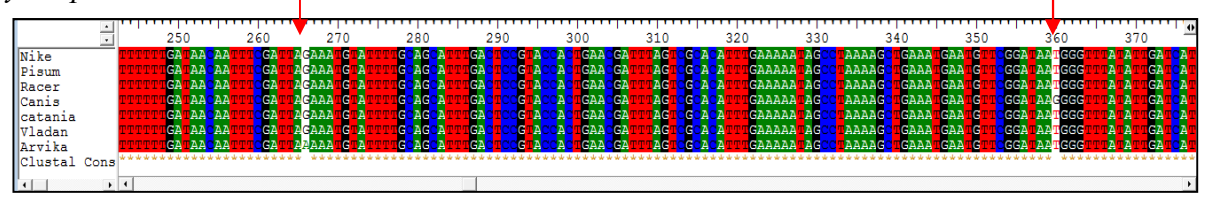

*Obr. 3 Ukázka výsledného dendogramu matK oblasti vybraných genotypů hrachu sestrojeného pomocí softwaru MEGA 4.1 metodou Maximum Parsimony.* 

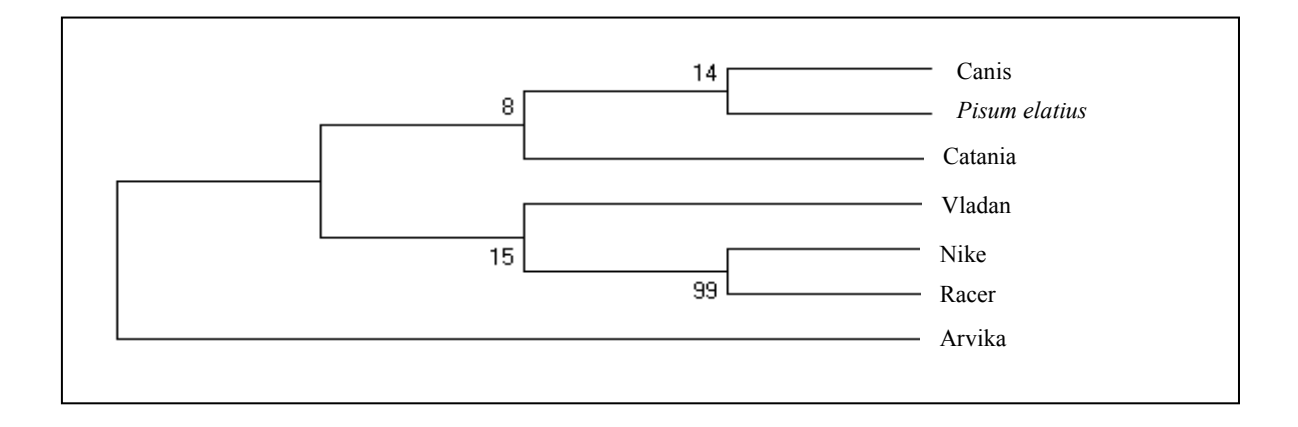